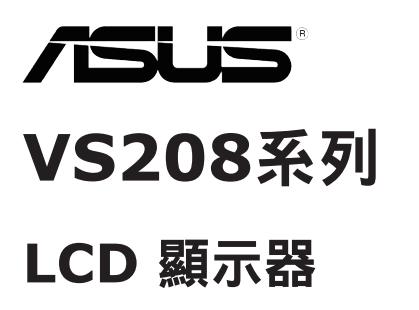

使用手冊

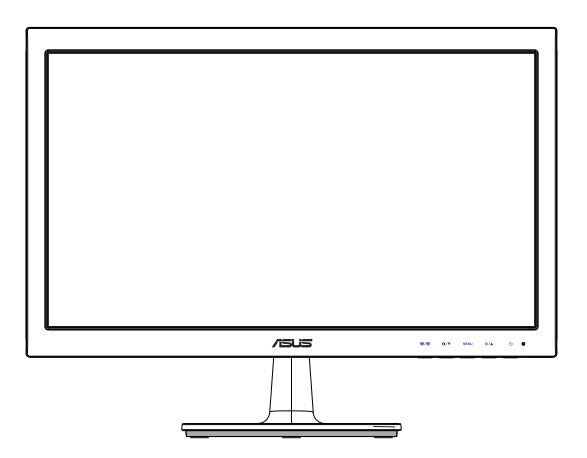

### 日錄

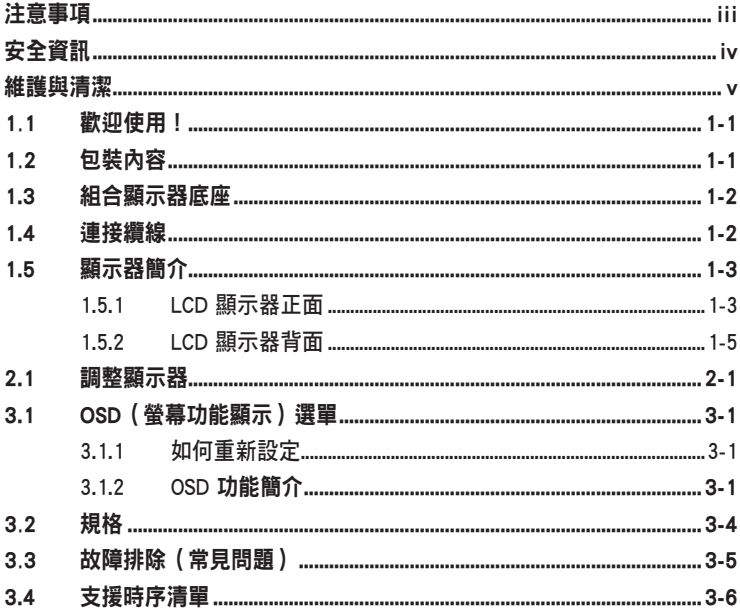

版權所有© 2012 ASUSTeK COMPUTER INC. 保留所有權利。

未經 ASUSTeK COMPUTER INC. (以下簡稱「ASUS」)書面同意,除購買後作為備份用途的 説明文件外,不得以任何形式或任何方法將本手冊(包括手冊內容所述之產品及軟體)再製、傳 送、轉錄、儲存於檢索系統或轉譯成仟何語言。

如有下列情況,不得延長產品保固期限: (1) 未經 ASUS 書面同意,涇行修復、改裝或更改本產 品;(2) 產品序號污損或潰失。

ASUS「依現狀」提供本手冊,不包含任何形式之明示或暗示保固,包括但不限於暗示性保固、 適售性條件或用於特定用途之適用性。在任何情況下,即使 ASUS 已被告知手冊內容之瑕疵、錯 壊(包括利潤/營業捐失、產品無法使用、資料捐失、營業中斷與類似捐失之捐害), ASUS 企 業本身、經理人員、高級職員、一般雇員或代理商均不負仟何責仟。

本手冊所含之規格與資訊僅供參考,不應視為 ASUS 之保證;如有變更,恕不另行通知。針對 本手冊(包括手冊內容所述產品及軟體)可能出現之任何錯誤或不準確之處,ASUS 均不負任何 責任。

本手冊中出現之產品和企業名稱,可能為其所屬公司之註冊商標或版權,此處為顧及用戶權益, 僅做識別或説明使用,並無侵權意圖。

# 注意事項

#### 聯邦通訊委員會 (**FCC**) 聲明

本裝置符合 FCC 條款第 15 部份的規定。操作程序受限於下列兩項條件:

- • 本裝置不得引起有害干擾。
- 本裝置須能承受任何可接收的干擾,包括可能導致意外操作的干擾。

本設備經測試符合 FCC 條款第 15 部份關於 B 類數位裝置的規定。這些限 制之主要目的乃針對在住宅區內安裝裝置時,提供有害干擾的合理保護。本 設備會產生、使用並放射無線射頻能量,如未根據製造商的指示方法安裝和 使用本設備,可能會對無線電通訊造成有害干擾。然而,我們無法保證在特 定環境下安裝此設備不會造成任何干擾。若本設備確實對無線電或電視接收 造成不良干擾(請開關設備加以確認),您可採取以下方式改善干擾情形:

- 重新調整收訊天線的方向或位置。
- • 將設備與接收器之間的距離加大。
- 將設備與接收器插至使用不同電路的電源插座。
- 向有經驗的無線雷/雷視技術人員尋求協助。

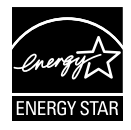

身為 Energy Star® 的合作夥伴,本公司確保本產品符合 Energy Star® 關於能源效益的指導原則。

#### 加拿大通訊部聲明

根據加拿大通訊部於無線電干擾法規中針對數位裝置產生無線電干擾所制定 的 B 類限制,本數位裝置所產生之無線電干擾並未超出上限。

本 B 類數位裝置符合加拿大 ICES-003 之規定。

# 安全資訊

- 安裝本顯示器之前,請詳閱產品包裝內的說明文件。
- 為避免起火或觸電,請勿將顯示器暴露於下雨或潮濕的環境中。
- • 切勿嘗試打開顯示器機殼。顯示器內的高壓電可能會造成嚴重的人身傷 害。
- 若雷源中斷,切勿嘗試自行修復。請洽詢合格維修技術人員或經銷商。
- 使用本產品前,請務必正確連接所有纜線,並確認電源線並未損壞。若 發現任何損壞情形,請立即洽詢經銷商。
- 機殼背面或頂端的狹槽和開口為涌風孔;請勿堵塞這些狹槽。除非涌風 良好,否則切勿將本產品放至於散熱器或熱源附近或上方。
- 本顯示器只能使用標籤上註明的電源類型運作。若您不確定府上的電源 類型,請洽詢經銷商或當地的電力公司。
- • 請使用符合當地電源標準的電源插頭。
- 請勿讓排插和延長線的電源過載。電源過載可能會引發火災或造成觸 電。
- 請避開多塵、潮濕和溫度過高/過低的環境。請勿將顯示器放置於任何 可能潮濕之處。請將顯示器置於平穩的表面上。
- 雷雨期間或長時間不使用時,請拔下本裝置的插頭,避免顯示器因電源 突波而造成損壞。
- 切勿將任何異物寒入顯示器機殼開口內,也不可讓液體潑灑流入。
- 為確保本機能適當運作,使用本顯示器時,請務必搭配使用符合 UL 規 格並採用 100-240V AC 電源的個人電腦。
- 若顯示器發生任何技術方面的問題,請洽詢合格維修技術人員或零售 商。

### 維護與清潔

- 抬起顯示器或變更顯示器位置前,請先拔下纜線和雷源線。放置顯示器 時,請依照正確的方式抬起顯示器。抬起或移動顯示器時,請抓住顯示 器的邊緣;切勿只抓住底座或電源線。
- • 清潔:請關閉顯示器電源並拔下電源線。使用不會造成刮傷的軟布清潔 顯示器表面, 並以軟布沾少許中性清潔劑清除頑垢。
- • 避免使用含酒精或丙酮的清潔劑。請使用液晶顯示器專用的清潔劑。切 勿將清潔劑直接噴灑在螢幕上,以免滲入顯示器內並引起觸電。

#### 以下徵狀為顯示器正常現象:

- 第一次使用本顯示器時,螢幕可能會因螢光燈的自然特性而出現閃爍的 情形。請關閉電源並重新開啟,即可讓閃爍情況消失。
- • 不同的桌面圖案可能會造成螢幕出現輕微亮度不均的情況。
- **顯示同樣的影像數小時後,當您切換影像時,可能會出現原有影像的殘** 影。螢幕畫面會慢慢恢復正常,關閉電源開關數小時也可以改善此情 況。
- • 螢幕變黑、閃爍或無法運作時,請交由經銷商或維修中心處理。切勿自 行維修螢幕!

#### 本手冊慣用表達方式

警告:可防止使用者因自行嘗試完成工作而受傷的資訊。  $\overline{\mathbf{z}}$ 

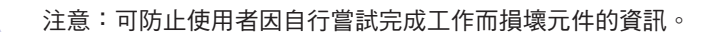

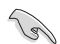

重要:使用者完成工作時必須遵守的資訊。

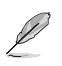

注意事項:協助使用者完成工作的訣竅和其他資訊。

### 更多詳細資訊

如需其他資訊以及產品/軟體更新,請參閱下列來源。

#### **1. ASUS** 網站

ASUS 全球網站提供關於 ASUS 硬體和軟體產品的最新資訊。請參閱 **http://www.asus.com**

#### **2.** 附加說明文件 產品包裝可能內含經銷商額外加入的說明文件。這些文件並非標準包 裝內容物。

# **1.1** 歡迎使用!

感謝您購買 ASUS® VS208 系列 LCD 顯示器!

本台最新款 ASUS 寬螢幕 LCD 顯示器為您呈現更清晰、更寬廣、更鮮明的 畫面,以及許多增強觀賞體驗的功能。

透過這些功能,您就能盡情享受 VS208 系列所帶來的便利性及愉快的視覺 體驗!

# **1.2** 包裝內容

請檢查您的 VS208 系列 LCD 顯示器包裝內是否包含下列項目:

- ✔ LCD 顯示器
- $\checkmark$ 顯示器底座
- ✔ 快速使用指南
- ✔ 一條電源線
- ◆ 一條 VGA 纜線
- 一條 DVI 纜線(僅有 VS208NR/N-P 等機型附贈)
- ✔ 一張保固卡

**Religion** 

如前述任何項目損壞或缺漏,請立即洽詢經銷商。

# **1.3** 組合顯示器底座

組合顯示器底座:

- **1.** 將底座接上顯示器支撐臂後,以順時針方向轉動。發出喀嚓聲即表示 底座已成功完成連結。
- **2.** 將顯示器調整至最適合的觀看角度。

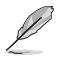

建議您以軟布覆蓋桌面,以免損壞顯示器。

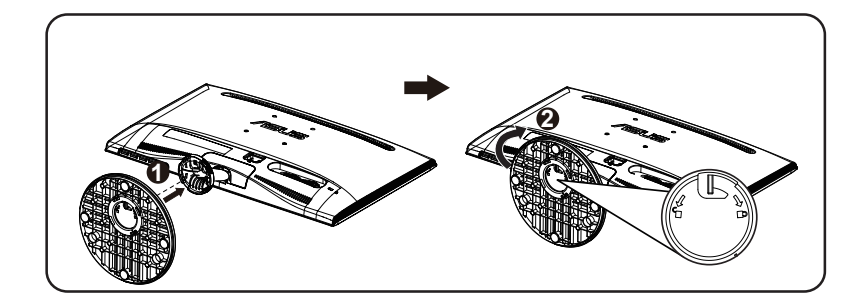

### **1.4** 連接纜線

連接纜線:

請參照第 1-5 頁的第 1.5.2 章連接所需的纜線。

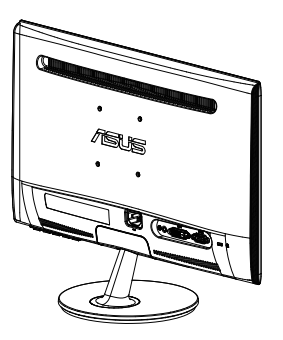

### **1.5** 顯示器簡介

### **1.5.1 LCD** 顯示器正面

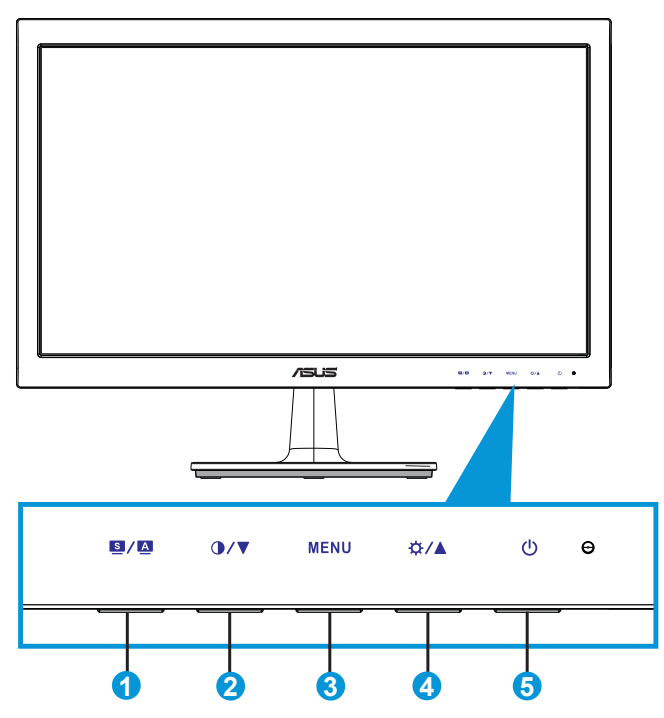

- 1. 图/图按鈕:
	- 按住此按鈕 2 到 4 秒,即可自動將影像調整至最佳位置、時脈和 相位(僅限 VGA 模式)。
	- 使用此快速鍵切換六種採用 SPLENDID™ 影像增強技術的預設影 像顯示模式(風景模式、標準模式、劇院模式、遊戲模式、夜間 模式及 sRGB 模式)。
	- 啟用 OSD 選單時,按此按鈕可退出 OSD 選單或返回前一個選 單。
- 2. **1/▼**按鈕:
	- 按下此按鈕減少所選功能的數值,或者淮入下一個功能。
	- 此按鈕同時為對比調整快速鍵。
- **3.** 選單按鈕:
	- • 按下此按鈕可進入 OSD 選單。
	- 啟用 OSD 時,按下此按鈕可進入/選取反白的圖示(功能 )。
- 4. ☆/▲按鈕:
	- 按下此按鈕增加所選功能的數值,或者向右/向上移至下一個功 能。
	- 此按鈕同時為亮度調整快速鍵。
- 5. **少** 電源按鈕/電源指示燈:
	- • 按下此按鈕可開啟/關閉顯示器電源。
	- 電源指示燈的顏色定義如下表所示。

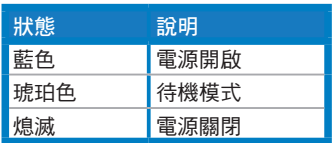

### **1.5.2 LCD** 顯示器背面

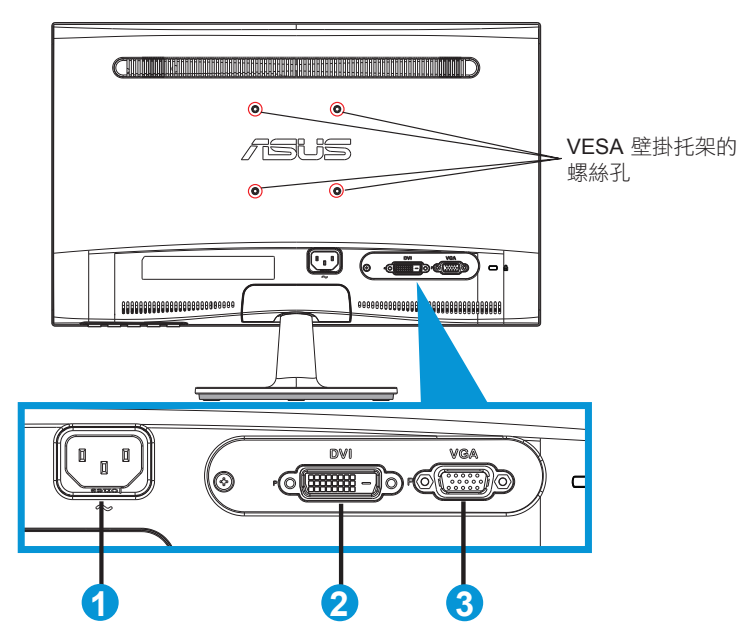

- **1.** AC 輸入
- **2.** DVI 輸入 (僅在 VS208NR/N-P等機型上設置)
- **3.** VGA 輸入

# **2.1** 調整顯示器

- 為達到最理想的視角,建議您先從各種角度觀看檢視器,再將顯示器調 整到最舒適的觀看角度。
- 變更顯示器的角度時,請握住底座,以免顯示器掉落。
- • 顯示器的可調整角度範圍在 -5˚ 到 20˚ 之間。

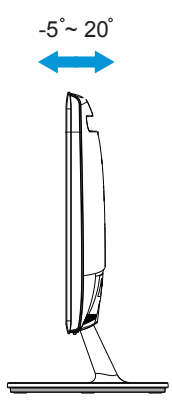

# **3.1 OSD**(螢幕功能顯示)選單

### **3.1.1** 如何重新設定

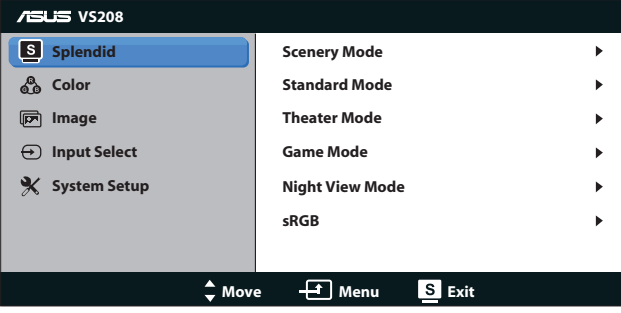

- **1.** 按下「Menu」按鈕啟動 OSD 選單。
- 2. 按下 ▼ 和 ▲ 可瀏覽各項功能;按下「Menu」按鈕則可反白並啟動所 需的功能。若所選功能提供子選單,再按一次 ▼ 和 ▲ 即可瀏覽子選 單功能;按下「Menu」按鈕則可反白並啟動所需的子選單功能。
- 3. 按下▼和▲可變更所選功能的設定。
- 4. 若要退出 OSD 選單,請按 8 按鈕。如需調整其他任何功能,請重複 步驟 2 和步驟 3。

### **3.1.2 OSD** 功能簡介

#### **1. Splendid**

此功能包含六項子功能,您可依個人喜好選擇。每個模式均提供「重 設」選項,可讓您保持設定或恢復預設模式。

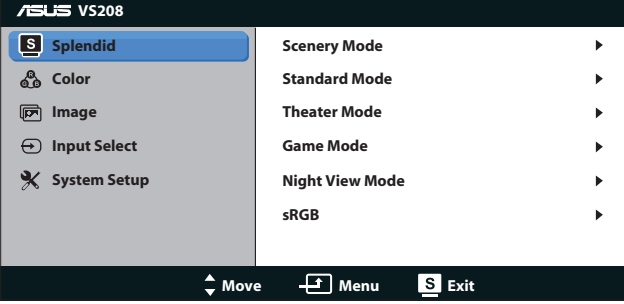

**•**  風景模式:這是 SPLENDID™ 影像增強技術中最適合用於顯示風 景相片的模式。

- **•**  標準模式:這是 SPLENDID™ 影像增強技術中最適合用於編輯文 件的模式。
- **劇院模式:**這是 SPLENDID™ 影像增強技術中最滴合用於觀賞雷 影的模式。
- **遊戲模式:**這是 SPLENDID™ 影像增強技術中最滴合用於玩游戲 的模式。
- **夜間模式**: 這是 SPLENDID™ 影像增強技術中最適合用於顯示黑 暗場景遊戲或觀賞電影的模式。
- **• sRGB**:這是最適合用於在電腦上觀賞相片和圖片的模式。

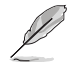

在標準模式中,使用者無法自行設定彩度、膚色、影像銳利和 **ASCR** 等功能。

在 **sRGB** 中,使用者無法自行設定亮度、對比、彩度、色溫、 膚色、影像銳利和 **ASCR** 等功能。

#### **2.** 色彩

請利用此功能選取您喜歡的色彩。

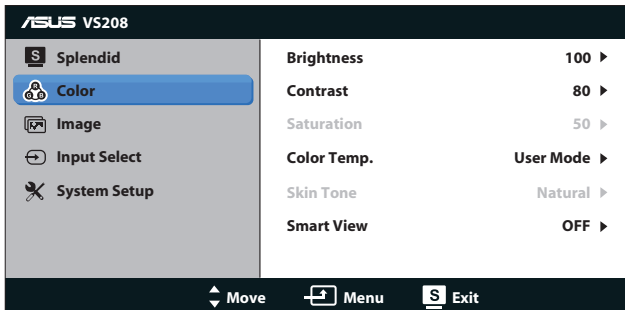

- **•**  亮度:調整範圍從 0 到 100。 按鈕是啟動此功能的快速鍵。
- 對比:調整範圍從 0 到 100。 按鈕是啟動此功能的快速鍵。
- **•**  彩度:調整範圍從 0 到 100。
- **•**  色溫:包含三種預設色彩模式(冷色溫、正常、暖色溫),以及 一種使用者模式。
- **•**  膚色:包括「紅潤色」、「自然色」和「黃艷色」等三種色彩 模式。
- **• Smart View**:透過「Smart View」技術提供多種檢視位置。

 $\mathscr{L}$ 

在使用者模式中,使用者可以設定 **R**(紅色)、**G**(綠色)和 **B**(藍色),調整範圍從 0 到 100。

#### **3.** 影像

您可以在這項主要功能中調整影像銳利、畫面控制、位置(僅限 VGA)及聚焦(僅限 VGA)。

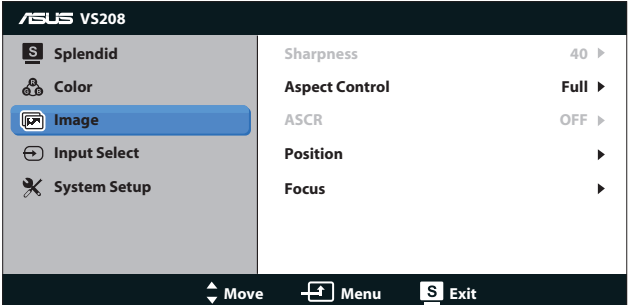

- **•**  影像銳利:調整畫面影像的銳利程度。調整範圍從 0 到 100。 (僅能在 Splendid 功能表中選取「標準模式」時調整。)
- **•**  畫面控制:可將畫面比例調整為「全螢幕」、「4:3」。
- **• ASCR**:選取「開」或「關」以啟用或停用動態高對比功能。 (ASCR:ASUS 智慧對比度 (ASUS Smart Contrast Ratio);此 比例會在「標準模式」中停用。)
- **•**  位置:調整影像的水平位置和垂直位置。調整範圍從 0 到 100。 (僅適用於 VGA 輸入。)
- **•**  聚焦:分別調整(相位)和(時脈),以降低影像的水平線條雜 訊和垂直線條雜訊。調整範圍從 0 到 100。(僅適用於 VGA 輸 入。)
- **4.** 輸入選擇

選取 **VGA**、**DVI**等輸入訊號源。

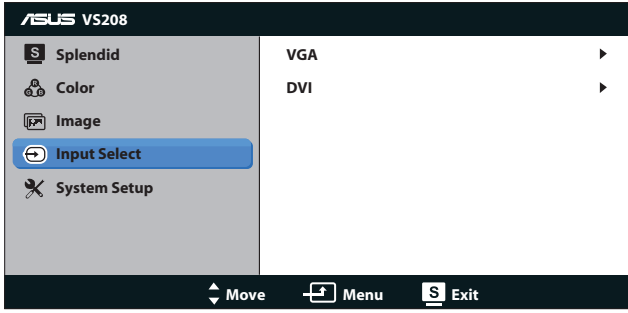

**• DVI**:僅供 VS208NR/N-P等機型使用。

#### **5.** 系統設定

此功能可調整系統組態。

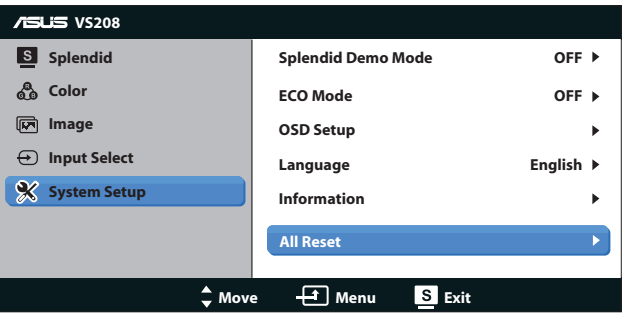

- **• Splendid Demo Mode**:啟動 Splendid 功能示範模式。
- **ECO Mode**: 啟動該模式可減少耗電量。(ECO Mode「開啟」 時,畫面可能無法顯示部分灰階;該模式的亮度也低於對比度設 為 100 時的亮度。)
- 選單設定:調整 OSD 螢幕的「水平位置」、「垂直位置」、 「選單時間」、「DDD/CI」和「透明度」。
- **•**  語言:選取 OSD 語言。選項包括英文、法文、德文、西班牙 文、義大利文、荷文、俄文、繁體中文、簡體中文及日文。
- **顯示資訊**:顯示輸入埠、解析度、水平頻率、垂直頻率和機型名 稱等顯示器資訊。
- **•**  恢復出廠模式:設為「是」會將所有設定恢復為出廠預設狀態。

# **3.2** 規格

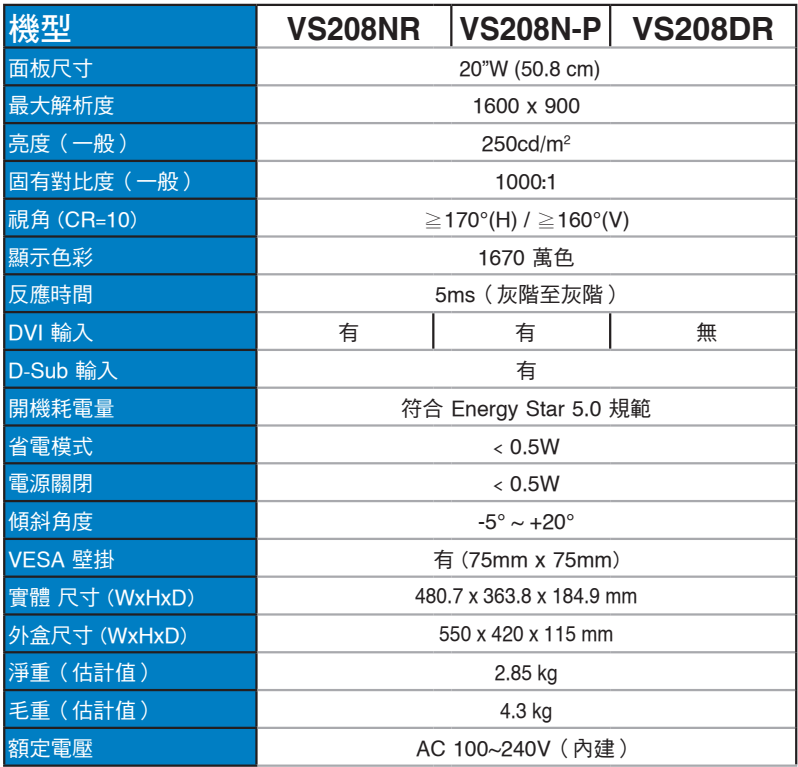

 $*$ 規格如有變更,恕不另行通知。

# **3.3** 故障排除(常見問題)

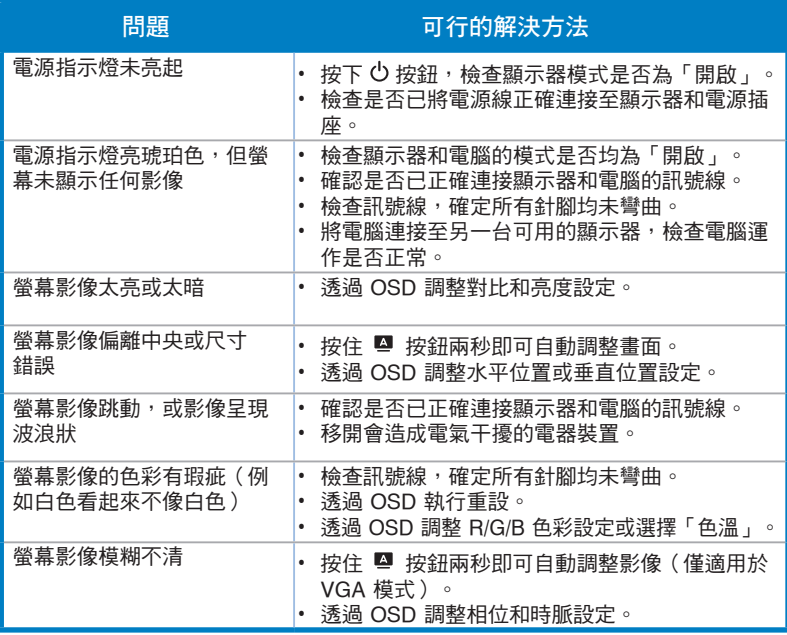

# **3.4** 支援時序清單

**VESA**/**IBM** 模式支援的時序(**D**-**SUB**、**DVI**-**D** 輸入)

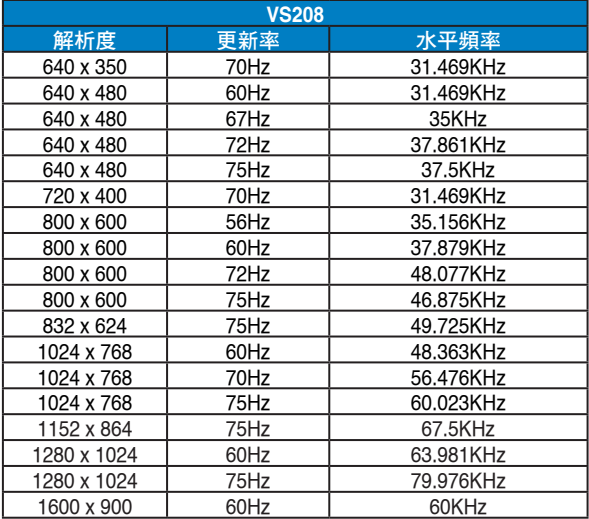

\*本產品不支援上表未列出的模式。為達到最佳解析度,建議您選擇上表所列的模式。